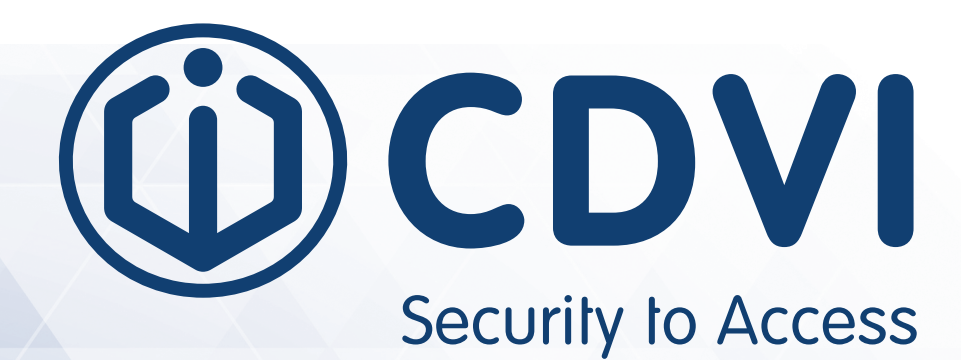

KRYPTO

MOBILE((C ))) PASS

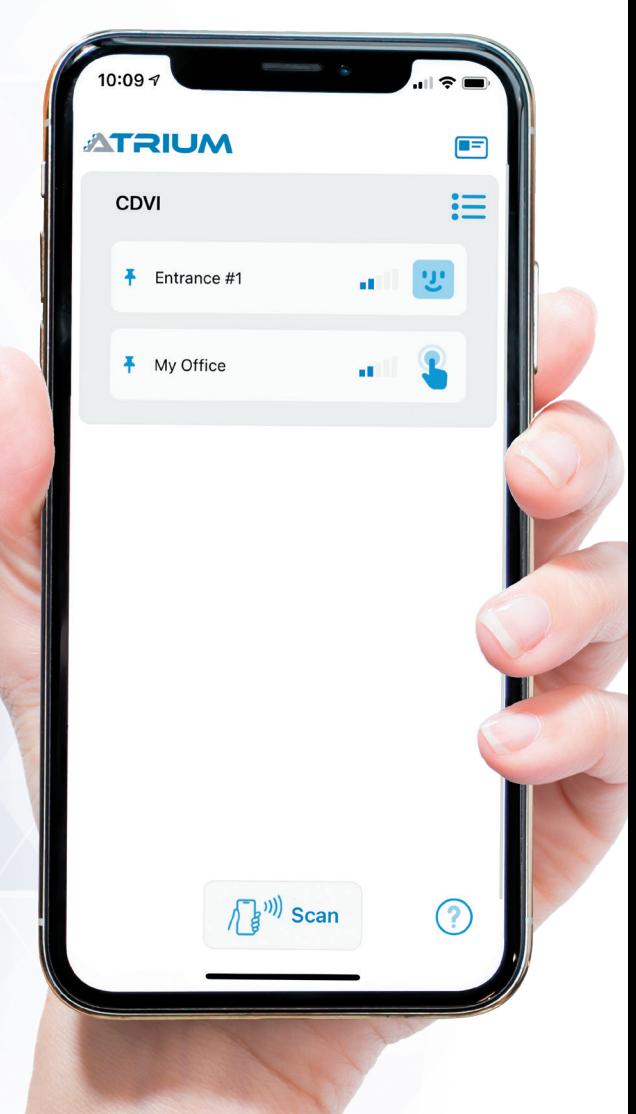

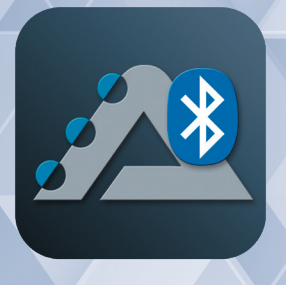

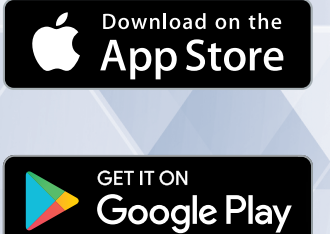

**MOBILE PASS KRYPTO**

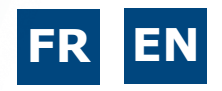

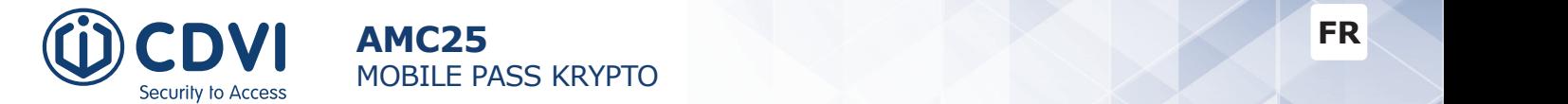

## **Nous vous remercions d'avoir acheté nos produits ainsi que la la confiance que vous accordez à CDVI.**

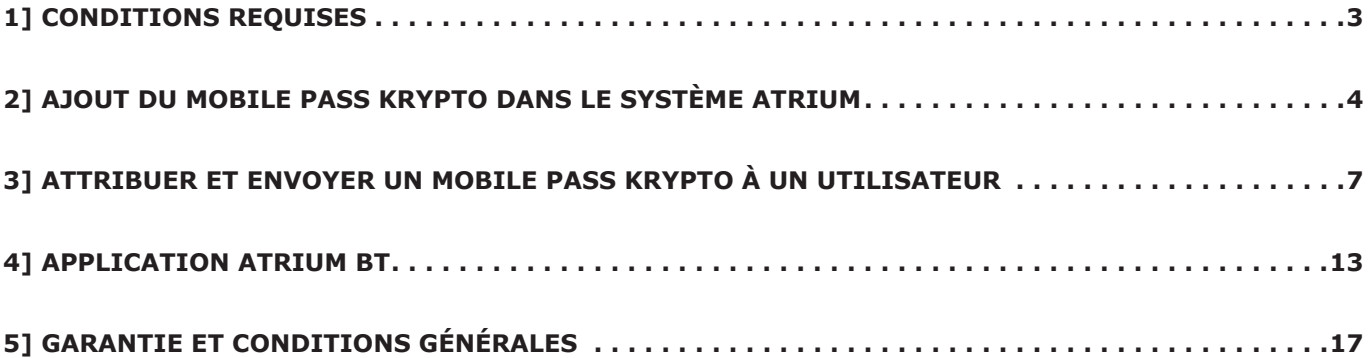

Copyright (C) 2021 CDVI. Tous droits réservés. ATRIUM Access Control est protégé par la loi sur le droit d'auteur et les traités internationaux. La reproduction ou la distribution non autorisée de ce produit, ou de toute partie de celui-ci, peut entraîner de graves sanctions civiles et pénales, et sera poursuivie dans toute la mesure permise par la loi.

Tous les autres noms de marques et de produits sont des marques commerciales ou des marques déposées de leurs sociétés respectives.

Les informations contenues dans cette publication sont susceptibles d'être modifiées sans préavis.

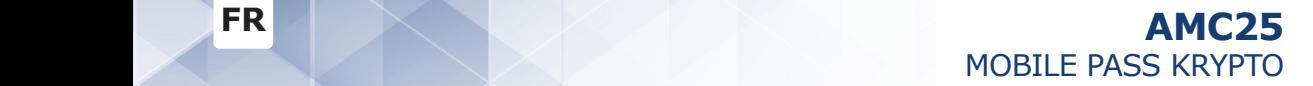

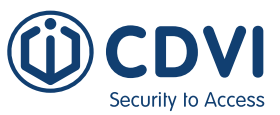

Le MOBILE PASS KRYPTO est un badge dématérialisé qui peut être attribué à tout utilisateur du système ATRIUM qui souhaite utiliser son smartphone comme badge. L'administrateur du système ATRIUM pourra attribuer localement ou à distance un MOBILE PASS KRYPTO à un utilisateur. Au préalable, l'utilisateur devra installer l'application mobile ATRIUM BT sur son smartphone, disponible gratuitement sur l'Apple Store ou Google Play Store (Android)

IMPORTANT : Une fois activé, le MOBILE PASS KRYPTO de l'utilisateur est lié de manière permanente à ce smartphone et ne peut pas être transféré sur un autre smartphone. Un nouveau MOBILE PASS KRYPTO doit être émis pour le nouveau smartphone de l'utilisateur. Ceci empêche plusieurs téléphones d'utiliser le même Mobile-PASS.

# **1] CONDITIONS REQUISES**

- **• 1 x Contrôleur ATRIUM KRYPTO (A22K)**
- **• 1 x Lecteur bluetooth KRYPTO (K2 K3)**
- **• 1 x MOBILE PASS KRYPTO**

Par défaut, il y a 5 MOBILE PASS KRYPTO disponibles par site. Vous pouvez ajouter 25 MOBILE PASS KRYPTO à la fois en achetant la licence AMC25. Vous devez être connecté en tant que "User Installer" ou "User Administrator" pour installer et activer une licence (voir page 4).

**• L'application ATRIUM BT, disponible gratuitement sur les stores (IOS ou Android)**

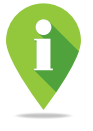

Lors du téléchargement de l'application, les fonctions Bluetooth® et NFC® doivent être activées et toutes les autorisations doivent être accordées (localisation, appareil photo et microphone) pour pouvoir utiliser toutes les fonctions du MOBILE PASS KRYPTO . *Toutes les captures d'écran du téléphone dans ce manuel ont été réalisées avec Bluetoot*® *et NFC*®

*activés.*

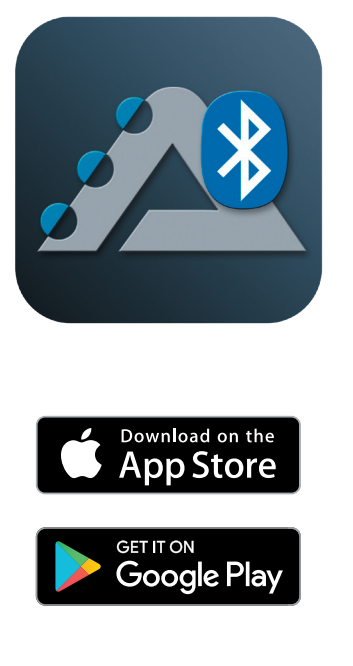

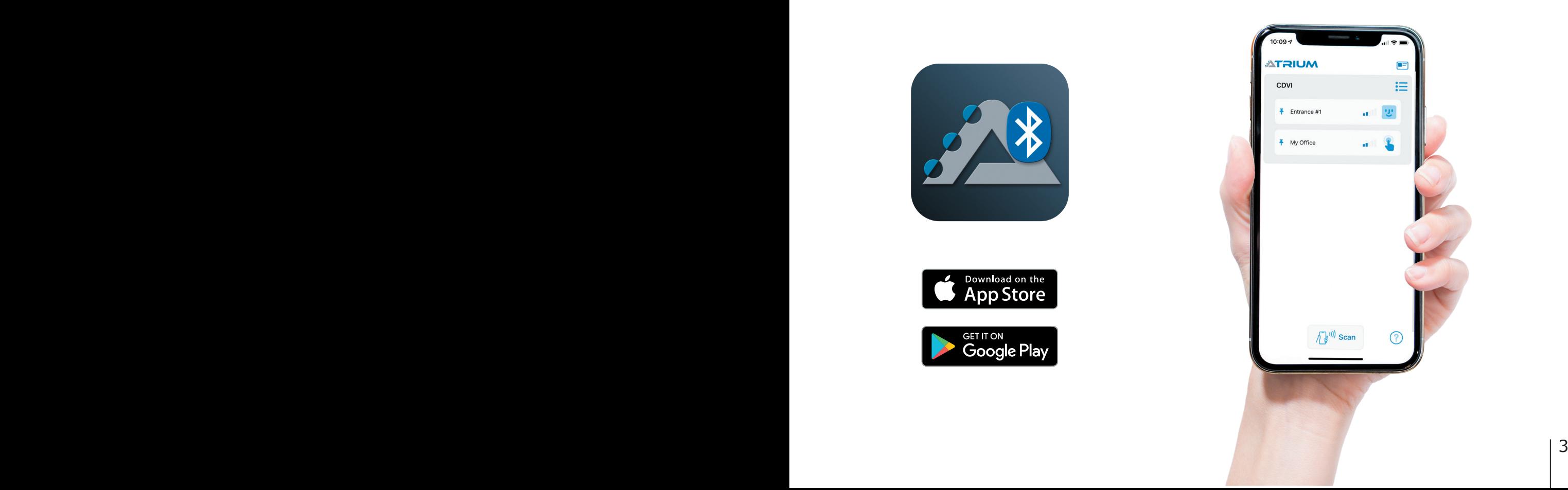

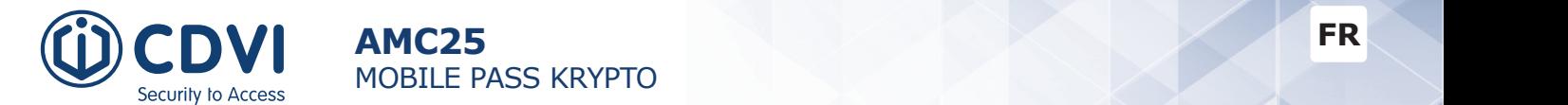

## **2] Ajout du MOBILE PASS KRYPTO dans le système ATRIUM**

Pour ajouter des MOBILE PASS KRYPTO supplémentaires, il suffit de se procurer la carte de licence **AMC25** (contient 25 MOBILE PASS KRYPTO) et de suivre les étapes ci-dessous :

Connectez-vous en tant que **"Installateur utilisateur"** et passez en **"Mode expert"**. Si vous êtes connecté en tant qu'**"Administrateur utilisateur"**, passez en **"Mode standard"**. Cliquez sur le menu **"Configuration"**  et sélectionnez **"Licence"**.

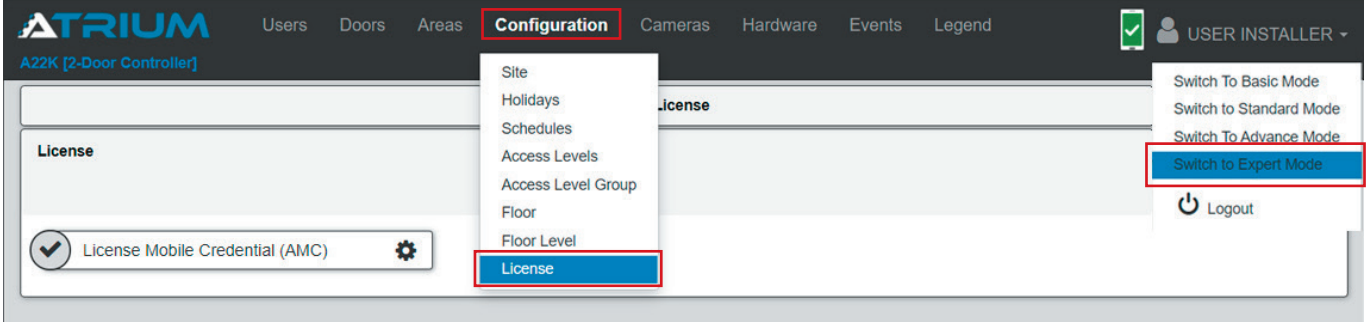

Cliquez sur *"+"* puis sélectionner *"***chargement de la licence à partir de la carte***".*

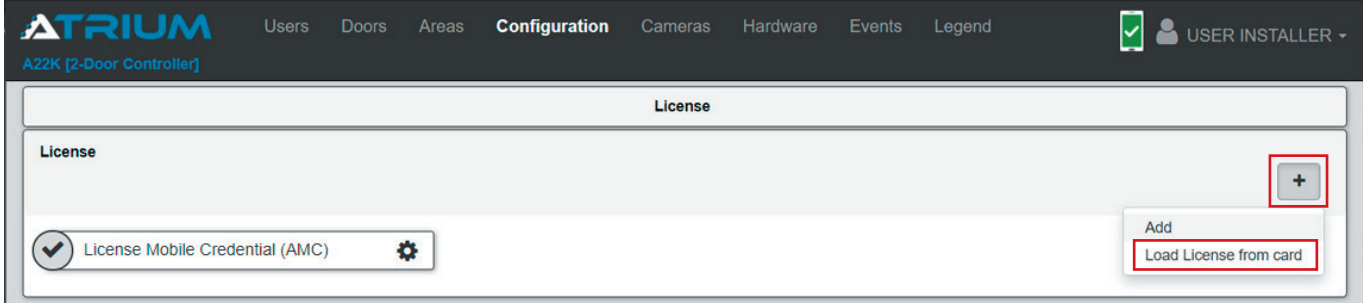

Sélectionnez un lecteur KRYPTO à proximité pour scanner et activer la licence **AMC25** MOBILE PASS KRYPTO dans votre système.

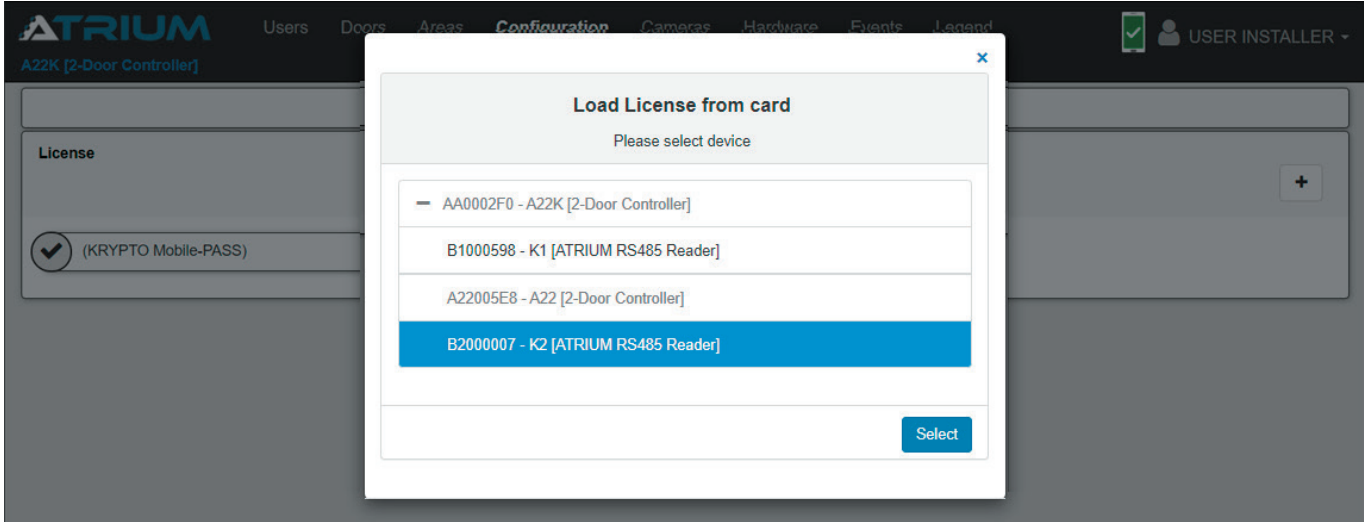

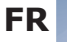

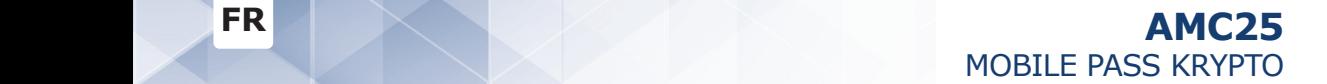

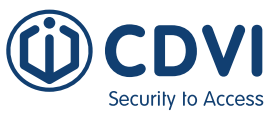

Dans les 30 secondes, présentez/balayez la carte de licence AMC25 au lecteur KRYPTO sélectionné.

Les LEDs verte et rouge du lecteur sélectionné clignotent pendant l'intervalle de 30 secondes. Les voyants cessent de clignoter lorsque la carte AMC25 a été scannée avec succès ou lorsque l'intervalle de 30 secondes est écoulé.

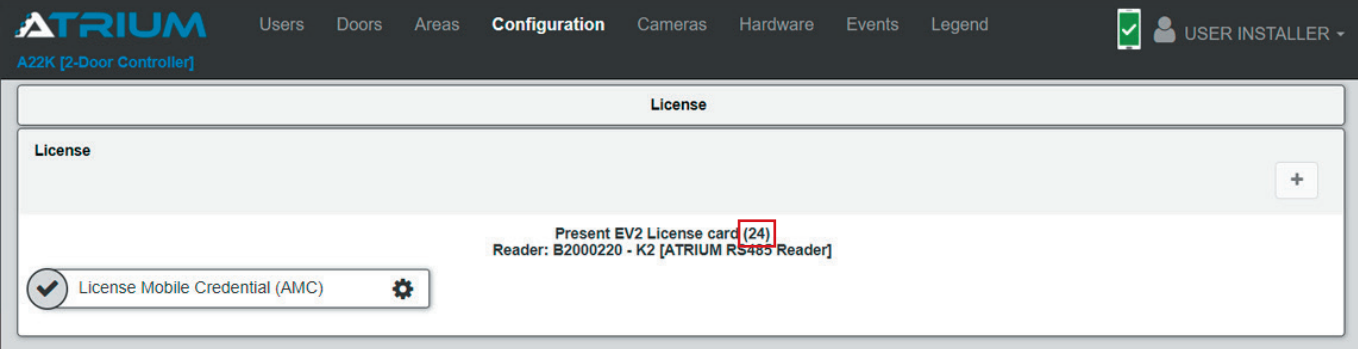

Vos 25 accréditations mobiles sont maintenant ajoutées dans le système ATRIUM et sont prêtes à être attribuées.

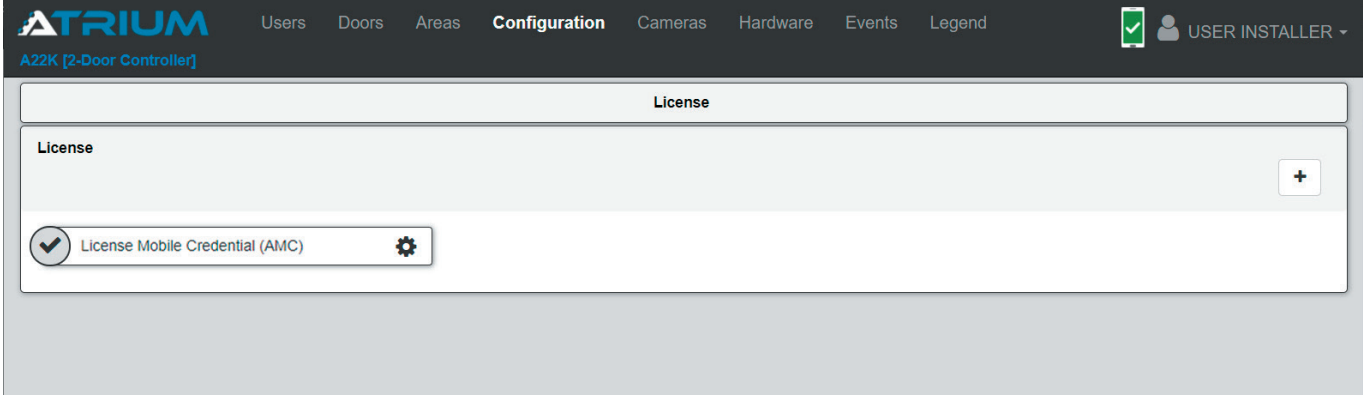

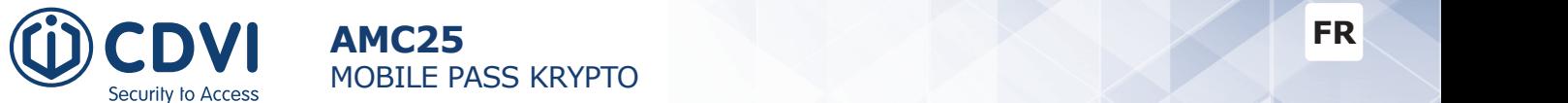

Passez le curseur sur l'icône du smartphone pour afficher le statut de votre Mobile-PASS.

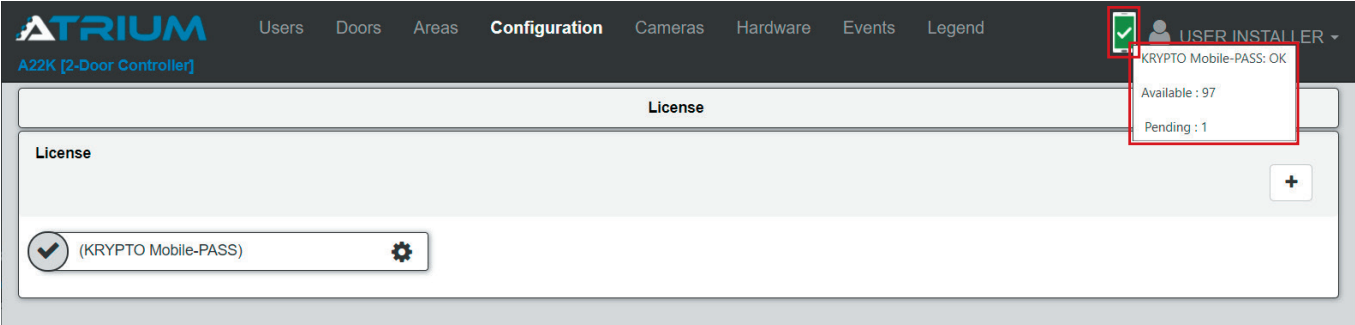

**Disponible :** Nombre de MOBILE PASS KRYPTO restant dans le système ATRIUM.

**En attente :** Nombre de MOBILE PASS KRYPTO en attente d'être activé par le système ATRIUM.

## **Légende de l'icône d'état du MOBILE PASS KRYPTO :**

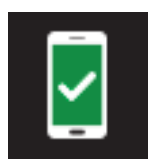

Le nombre de MOBILE PASS KRYPTO disponible est suffisant. Le nombre de MOBILE PASS KRYPTO "Disponible" est supérieur au nombre de "En attente".

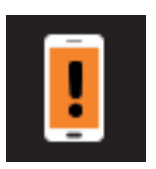

Il n'y a pas assez de MOBILE PASS KRYPTO disponible. Le nombre de MOBILE PASS KRYPTO "en attente" a dépassé le nombre de "disponible", vous devrez en acheter d'autres pour répondre à la demande.

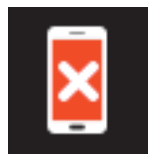

Il n'y a plus de MOBILE PASS KRYPTO "disponible".

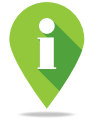

Vous pouvez ajouter des MOBILE PASS KRYPTO par lots de vingt-cinq (25) dans le système ATRIUM en achetant une licence AMC25 auprès de votre distributeur local.

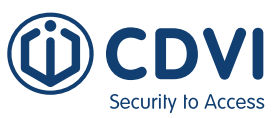

## **3] Attribuer et envoyer un MOBILE PASS KRYPTO à un utilisateur**

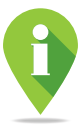

L'exemple ci-dessous montre comment attribuer un Mobile-PASS KRYPTO à un utilisateur existant. Assurez-vous que l'utilisateur existant a un niveau d'accès attribué (droit d'accès). Vous pouvez vous reporter au guide rapide du serveur web ATRIUM pour savoir comment créer un utilisateur, un niveau d'accès et comment attribuer un niveau d'accès à un utilisateur.

Connectez-vous à votre serveur web ATRIUM, cliquez sur **"Utilisateurs"** dans la barre de menu. Sélectionnez **"Utilisateurs"** dans la liste déroulante.

Sélectionnez dans la liste l'utilisateur auquel vous souhaitez attribuer un Mobile-PASS KRYPTO et cliquez sur l'icône **"Paramètre"**.

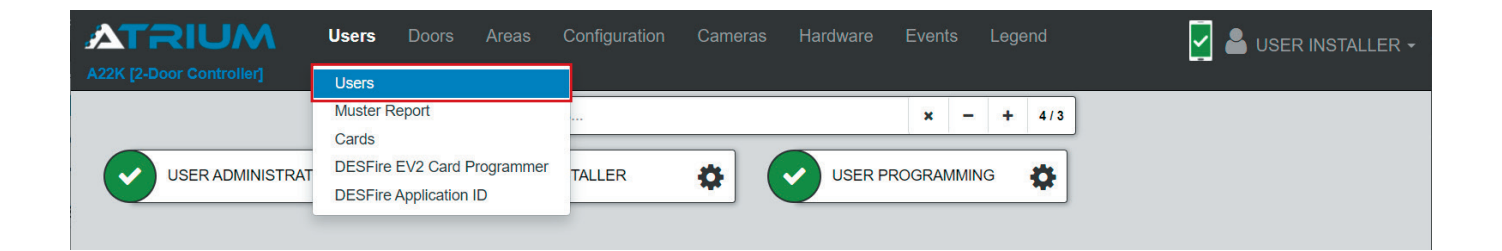

Dans la fenêtre des propriétés de l'utilisateur, sélectionnez l'onglet **"Cartes**", puis cliquez sur le signe **"+"**.

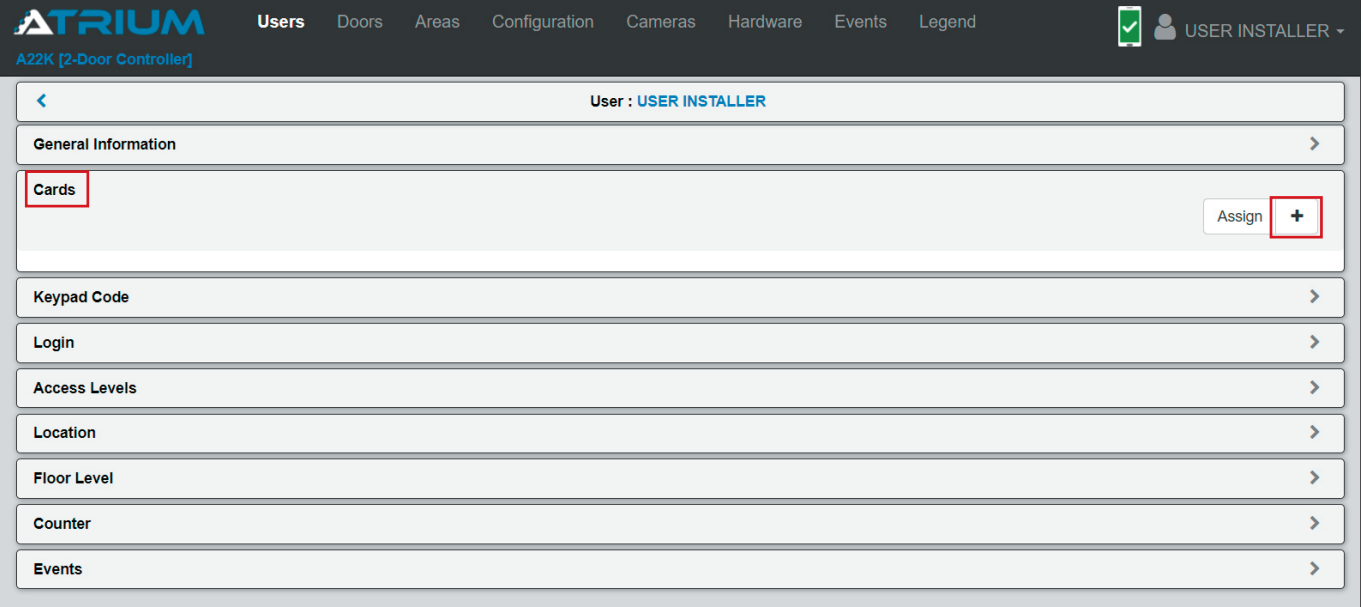

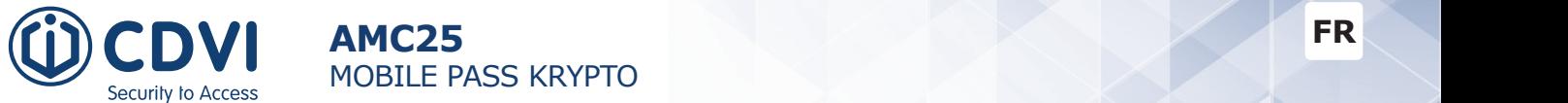

MOBILE PASS KRYPTO

Entrez un nom d'affichage de la carte, sélectionnez **"MOBILE PASS KRYPTO"** comme format de carte et cliquez sur **"Enregistrer"**.

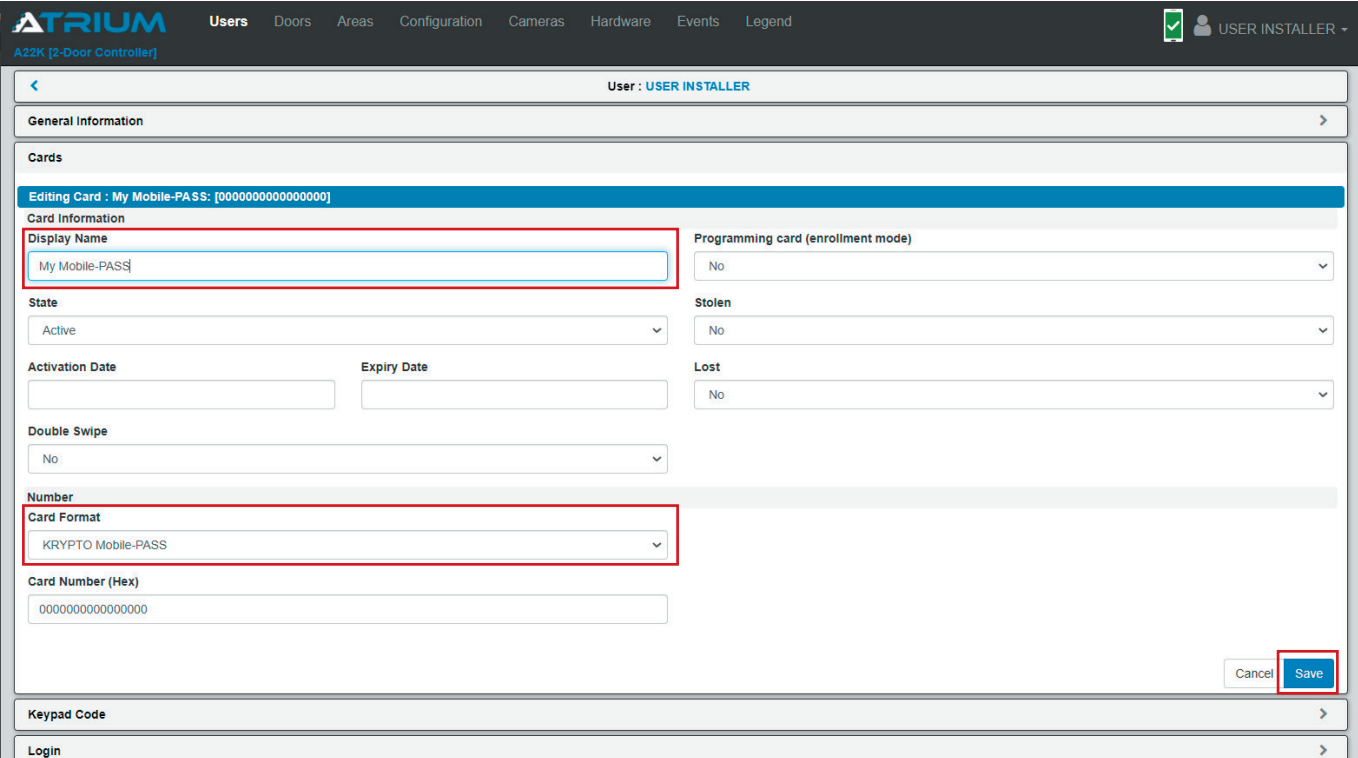

A ce stade, l'utilisateur devra installer l'application gratuite ATRIUM BT sur son smartphone pour pouvoir enregistrer et activer son MOBILE PASS KRYPTO. Il y a 3 façons d'envoyer un MOBILE PASS KRYPTO à un utilisateur :

- 1. Email
- 2. Copier & Coller (envoi via une application de messagerie)
- 3. Scanner sur un lecteur Bluetooth (sur place)

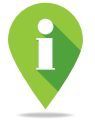

Les méthodes "Email" et "Copier & Coller" envoient un code temporaire qui doit être validé sur place. Une fois le code envoyé par e-mail ou copié-collé, le Mobile-PASS n'est plus "disponible" et reste "en attente" jusqu'à ce que le téléphone de l'utilisateur soit détecté par un lecteur sur place. La méthode "Scan" effectue la validation sur place. Une validation déduira un Mobile-PASS KRYPTO du système ATRIUM.

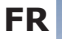

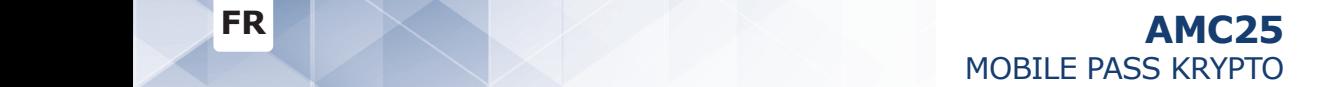

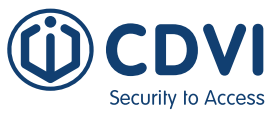

## **1. Email**

En cliquant sur l'icône "Email" (1.), vous ouvrirez votre application de messagerie par défaut et créerez un nouvel e-mail à envoyer. Saisissez l'adresse électronique de l'utilisateur qui recevra le code d'enregistrement.

L'utilisateur devra saisir le code dans son application ATRIUM BT (voir page 10).

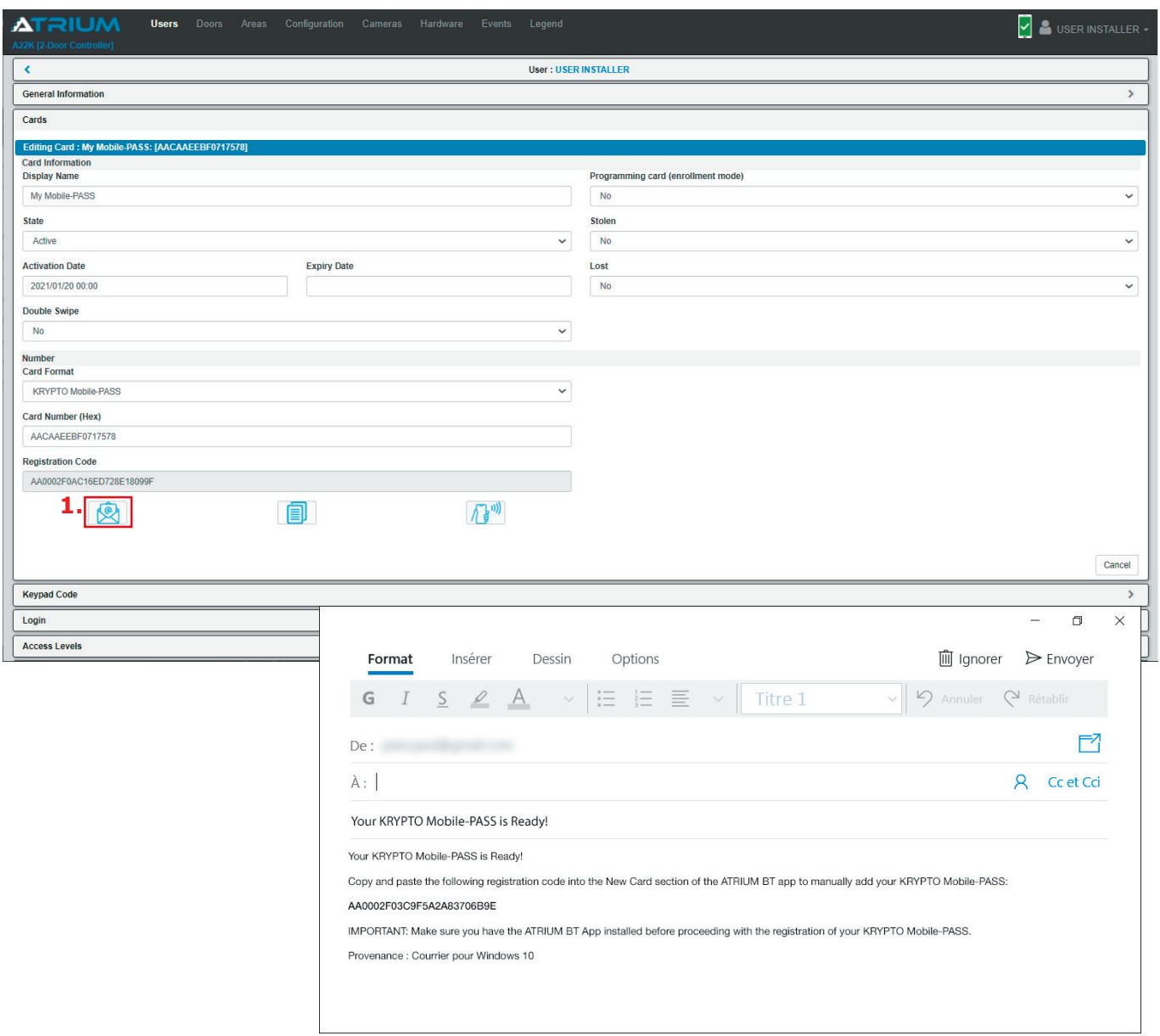

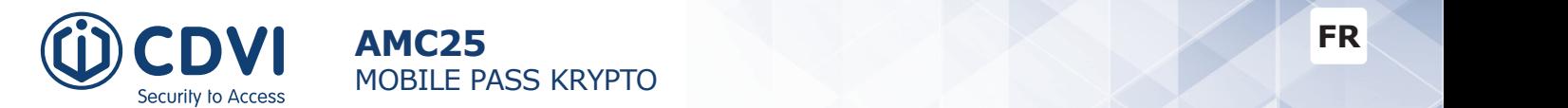

En cliquant sur l'icône **"Copier"** (2.), le code d'enregistrement sera enregistré dans le presse-papiers de votre appareil.

Une fois copié, vous pouvez coller le code d'enregistrement dans votre application de messagerie et l'envoyer à l'utilisateur.

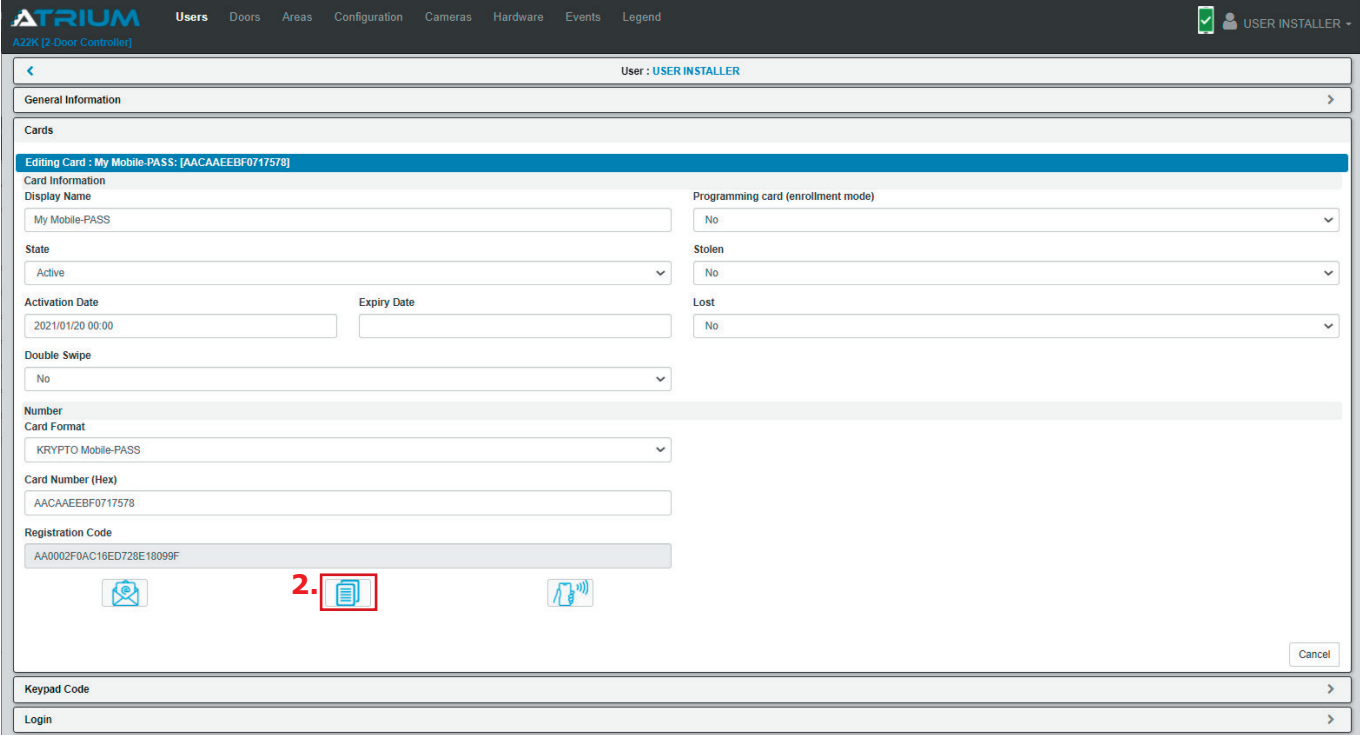

## **Depuis le smartphone de l'utilisateur (ATRIUM BT App)**

La première fois que vous démarrez l'application ATRIUM BT, vous devez activer votre MOBILE PASS KRYPTO. Si vous avez reçu votre code d'enregistrement par e-mail ou SMS, cliquez sur **"Ajouter manuellement"**.

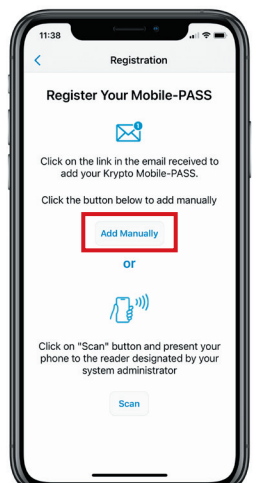

Copiez et collez le code d'enregistrement que vous avez reçu par e-mail ou par SMS dans le champ approprié. Ensuite, cliquez sur **"Ajouter Mobile-PASS"**.

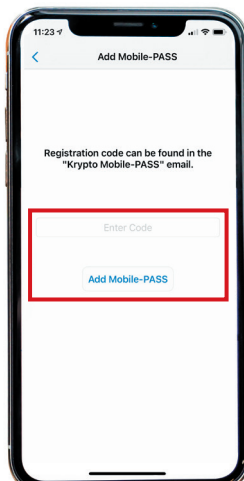

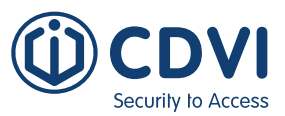

Votre Mobile-PASS KRYPTO restera en attente jusqu'à ce que vous vous rendiez dans le bâtiment pour compléter l'enregistrement. Une fois sur place, ouvrez l'application ATRIUM BT, l'enregistrement de votre Mobile-PASS sera complété automatiquement dès que vous serez détecté par un lecteur Bluetooth KRYPTO.

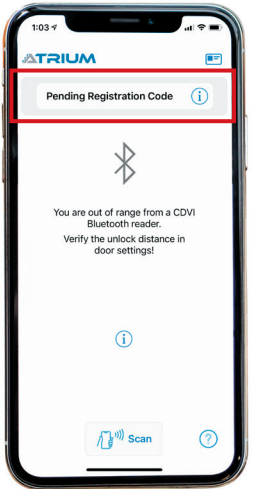

Une liste de toutes les portes contrôlées par les lecteurs Bluetooth KRYPTO apparaîtra dans l'application.

L'affichage des portes peut prendre jusqu'à 10 secondes après l'enregistrement.

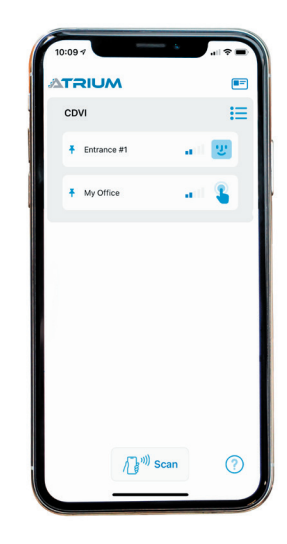

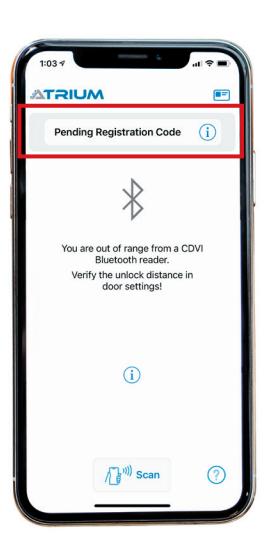

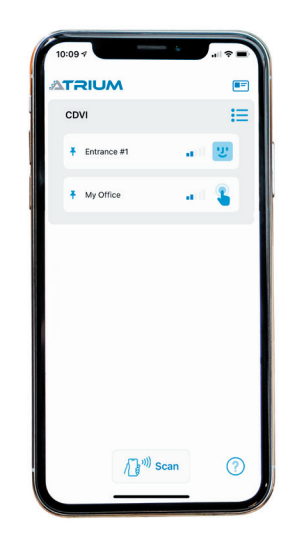

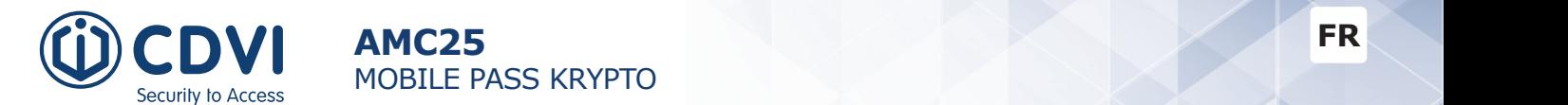

## **3. Scanner (sur place)**

La méthode **"Scan"** consiste à utiliser un des lecteurs de cartes Bluetooth KRYPTO du site pour installer et valider le Mobile-PASS dans le smartphone de l'utilisateur. Conseillez à l'utilisateur de se tenir à proximité du lecteur de carte choisi pour l'enregistrement du Mobile-PASS KRYPTO et de suivre les étapes suivantes :

Cliquez sur l'icône **"Scan"** (3.).

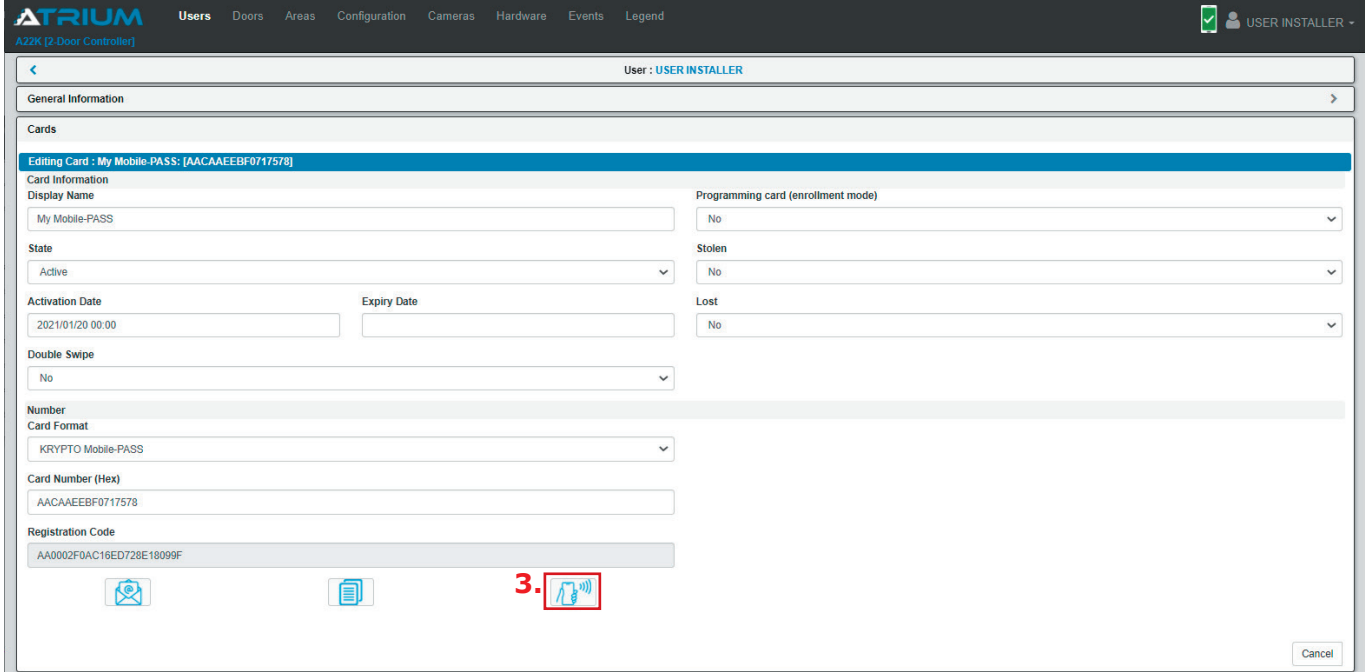

#### Cliquez sur l'icône **"Paramètre"** du lecteur pour sélectionner un lecteur KRYPTO.

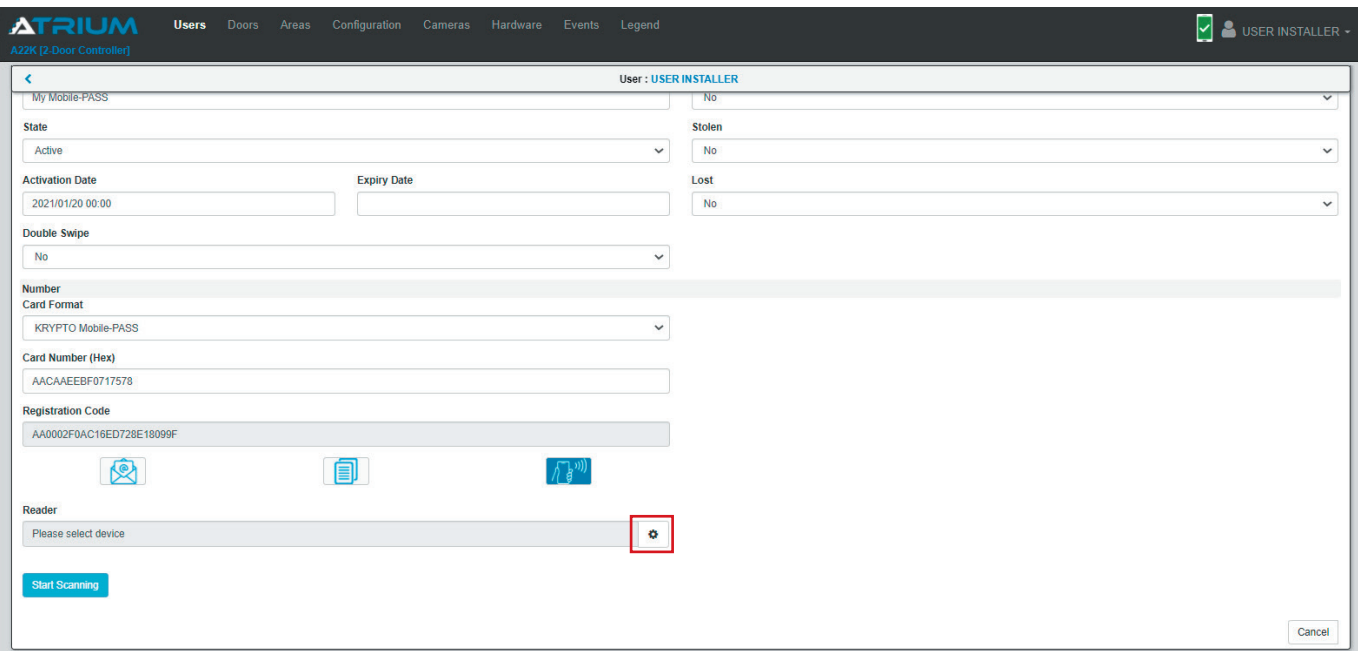

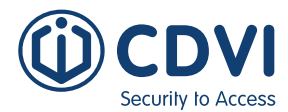

Choisissez le lecteur Bluetooth KRYPTO où le smartphone sera scanné. Ensuite, cliquez sur **"Select"**.

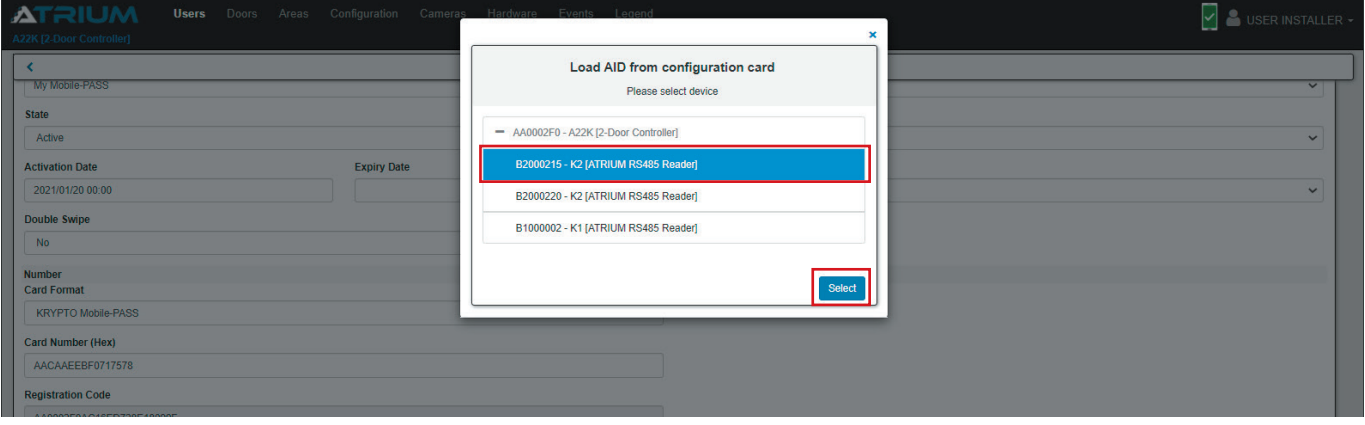

MOBILE PASS KRYPTO

Une fois que l'utilisateur se trouve à côté du lecteur KRYPTO sélectionné et que son application ATRIUM BT est ouverte, cliquez sur le bouton **"démarrer le balayage"**. Le lecteur sélectionné clignote deux fois en vert, puis deux fois en rouge. L'utilisateur dispose de 30 secondes pour présenter son smartphone et le tenir juste devant le lecteur KRYPTO.

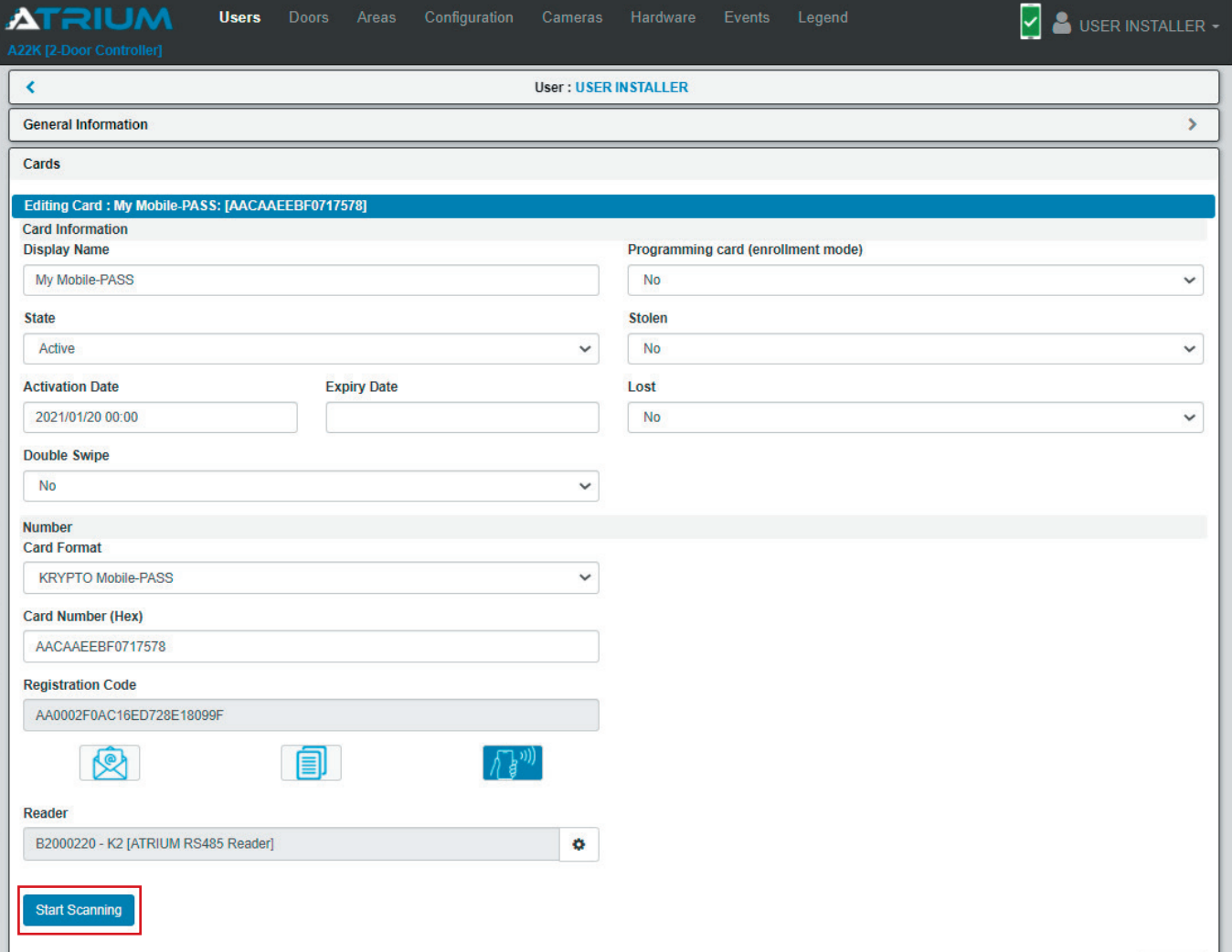

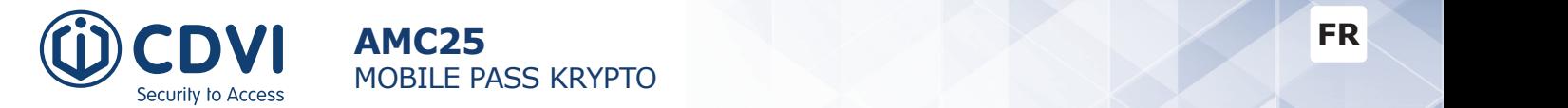

### **Depuis le smartphone de l'utilisateur (application ATRIUM BT)**

Lorsque vous ouvrez l'application ATRIUM BT pour la première fois ou que vous ajoutez un nouveau Mobile-PASS, cet écran apparaît. Lorsque le lecteur commence

à clignoter deux fois en vert, puis deux fois en rouge, cliquez sur "balayage" et présentez le smartphone au lecteur.

L'icône verte confirme que le Mobile-PASS KRYPTO a été "attribué" au smartphone.

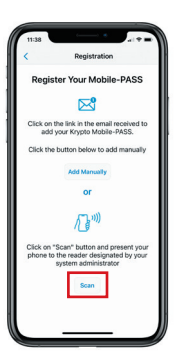

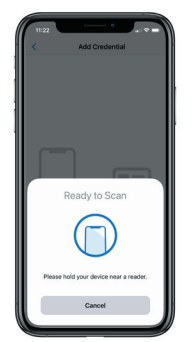

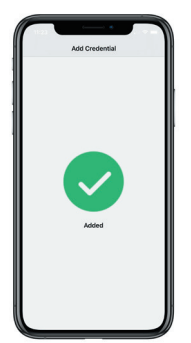

Une fois l'inscription terminée, elle sera également affichée dans les informations de la carte MOBILE PASS KRYPTO.

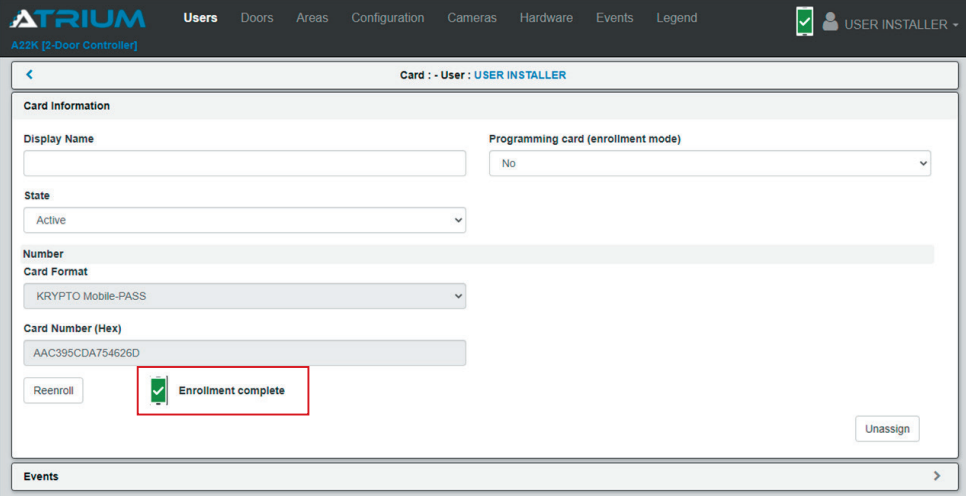

#### **Téléphones Android : Demande spécifique lors du déverrouillage d'une porte pour la première fois :**

Lors du premier déverrouillage d'une porte, l'application ATRIUM BT demande la permission de s'associer au lecteur Bluetooth. Nous vous recommandons de le faire pour les portes que vous utilisez régulièrement afin d'améliorer la vitesse de déverrouillage. Pour désappairer les lecteurs, il suffit de se rendre dans la section de réglage des portes.

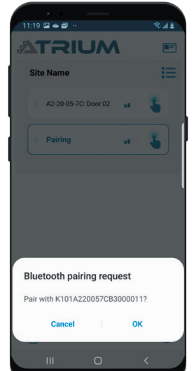

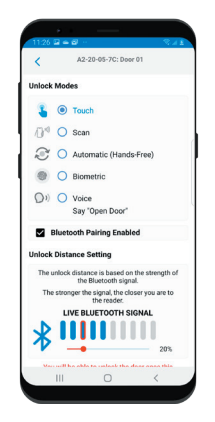

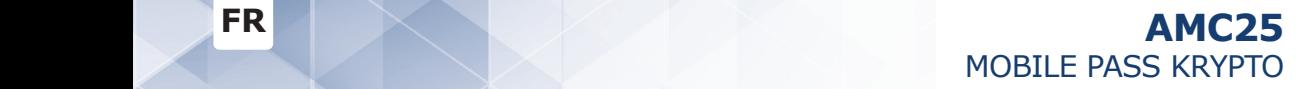

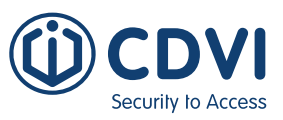

## **4] Apllication ATRIUM BT**

L'application ATRIUM BT, les lecteurs Bluetooth KRYPTO et le MOBILE PASS KRYPTO de CDVI offrent une solution conviviale et totalement sécurisée pour smartphone.

Une fois le Mobile-PASS KRYPTO installé et **"assigné"** à un smartphone, l'application ATRIUM BT affichera les portes du site détectées à la portée Bluetooth du smartphone.

## **Affichage de l'écran principal**

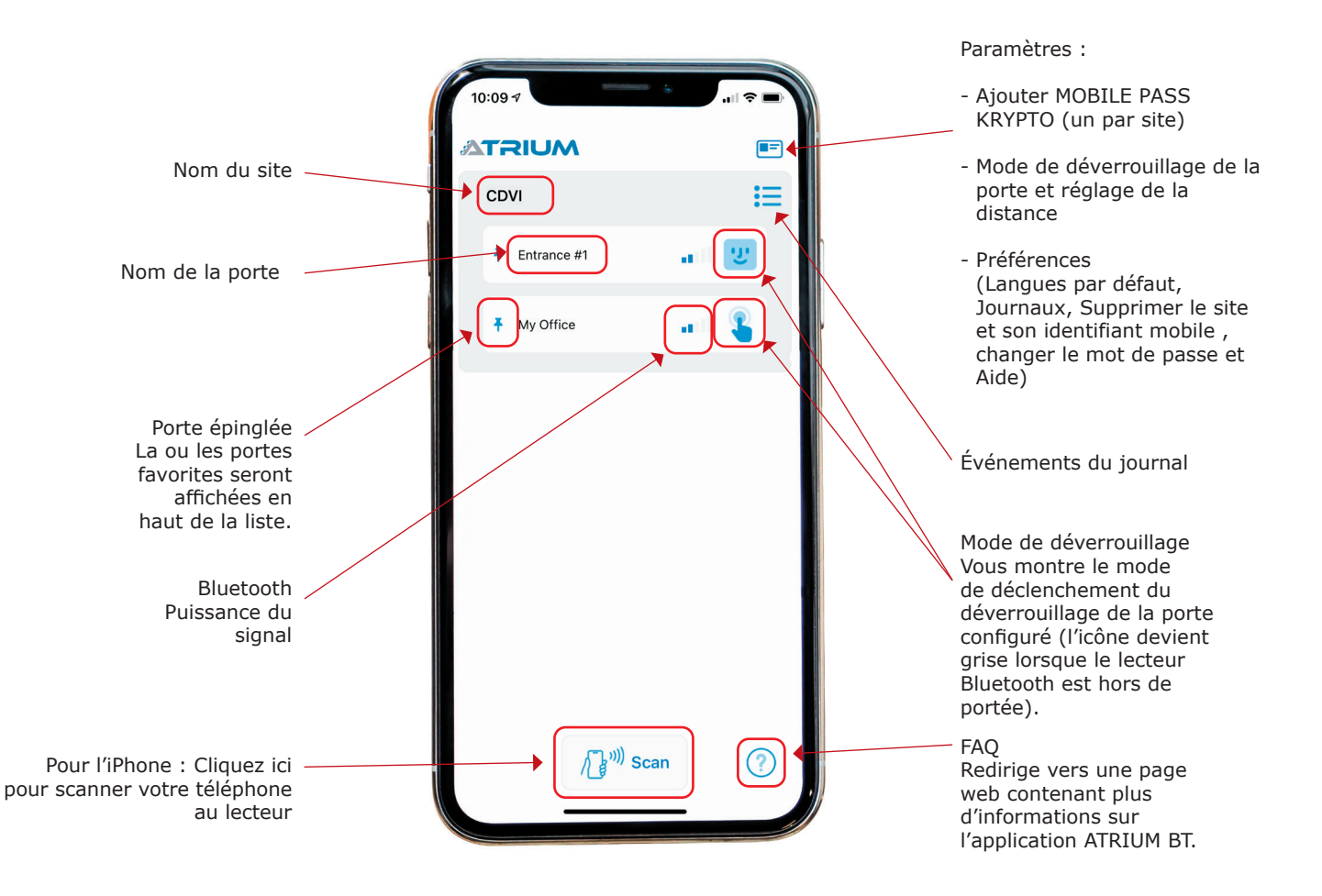

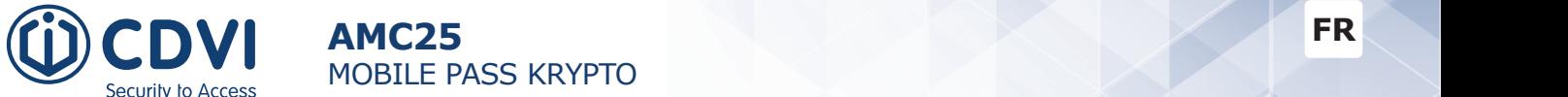

## **Modes de déverrouillage**

Il existe plusieurs façons de déverrouiller une porte avec un Mobile-PASS. Selon vos besoins, vous pouvez sélectionner un mode de déverrouillage différent pour chaque porte ou appliquer le même mode à toutes les portes du système. Voir les différents modes de déverrouillage ci-dessous :

- **Toucher** (appuyer sur l'écran) **réglage par défaut**
- **Balayage** (Technologie NFC)
- **Automatique** (Bluetooth)
- **Biométrique** (empreinte digitale ou reconnaissance faciale selon les paramètres du smartphone)
- **Voix** (Dites "Ouvrir la porte" pour déverrouiller la porte)

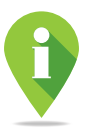

L'application ATRIUM BT doit être ouverte pour utiliser les 5 modes de déverrouillage énumérés cidessus.

## **Pour régler le mode de déverrouillage d'une porte :**

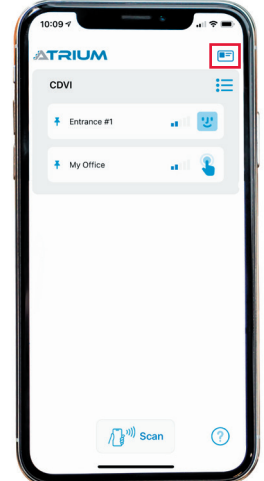

Cliquez sur l'icône de la carte dans le coin supérieur droit.

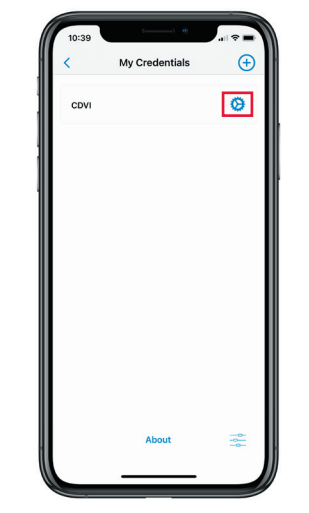

Un MOBILE PASS KRYPTO est nécessaire par site. Les sites auxquels vous avez accès sont affichés ici.

Cliquez sur l'icône "Paramètre" du site pour accéder au menu de réglage des portes.

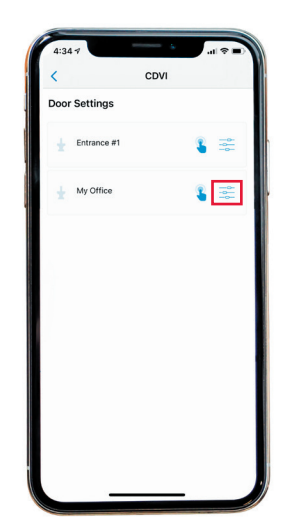

Cliquez sur l'icône "Réglages" de la porte pour configurer son mode de déverrouillage.

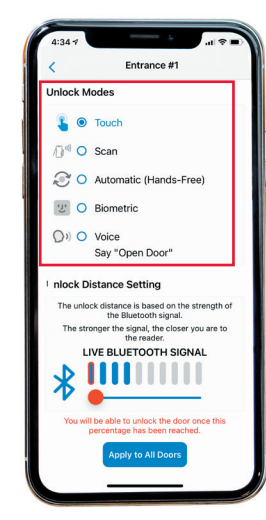

Sélectionnez le mode de déverrouillage puis sortez du menu pour

confirmer la sélection.

Appuyez sur le bouton "Appliquer à toutes les portes" pour définir la même configuration à toutes les portes du site.

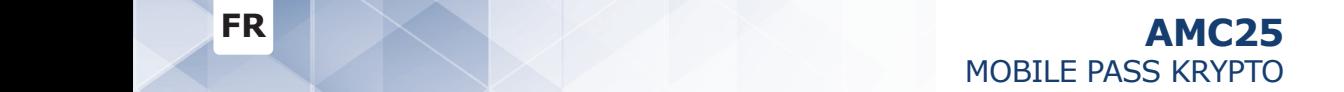

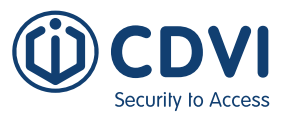

## **Réglage de la distance de déverrouillage**

Le réglage de la distance de déverrouillage est basé sur la force du signal Bluetooth.

Plus le signal est **fort**, plus vous êtes **proche** du lecteur.

Le point rouge détermine le pourcentage minimum de signal Bluetooth requis pour pouvoir commencer à déverrouiller une porte. La porte ne peut pas être déverrouillée si l'intensité du signal n'est pas atteinte.

Le réglage du point rouge :

**10%** = Vous pouvez être plus éloigné de la porte (lecteur) à déverrouiller. (Environ 15 mètres) **100%** = Vous devez être très proche de la porte (lecteur) pour la déverrouiller. (Environ 7 cm)

### **Ajuster la distance de déverrouillage**

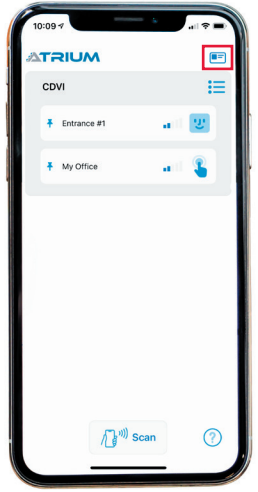

supérieur droit.

Cliquez sur l'icône de la carte dans le coin

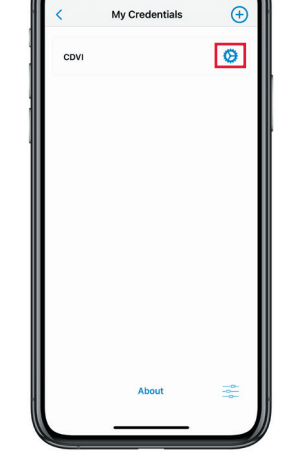

Cliquez sur l'icône "Paramètre" du site pour accéder au menu de réglage des portes.

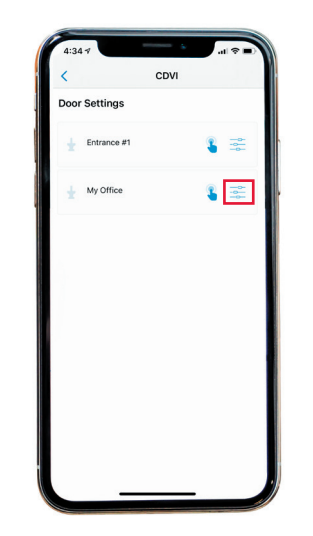

Cliquez sur l'icône "Réglage" de la porte pour configurer sa distance de déverrouillage.

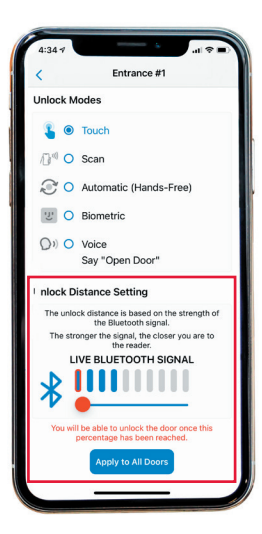

Vous pouvez déverrouiller une porte une fois que la force du signal Bluetooth sélectionnée a été atteinte.

Déplacez le curseur sur l'intensité du signal Bluetooth souhaitée.

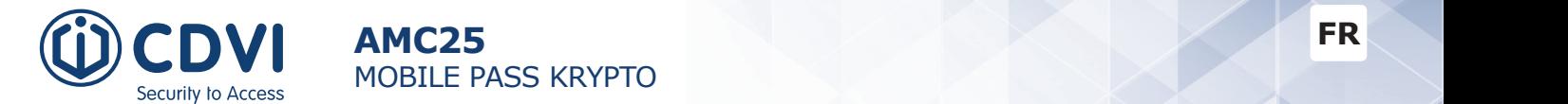

## **Préférences de l'ATRIUM BT**

Dans le menu "Préférences", certains paramètres de l'application peuvent être modifiés. Il s'agit notamment de la langue par défaut, du mot de passe, des sites et des événements du journal.

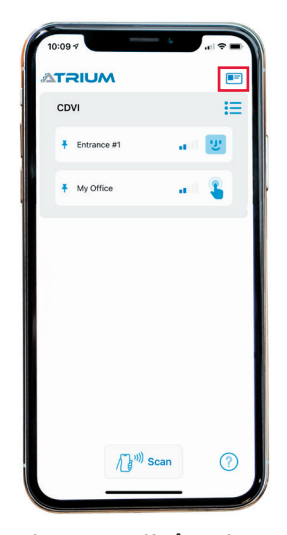

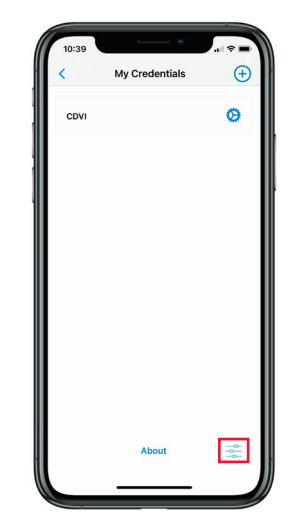

Cliquez sur l'icône de la carte dans le coin supérieur droit

Cliquez ensuite sur l'icône "Paramètres" en bas à droite de la page.

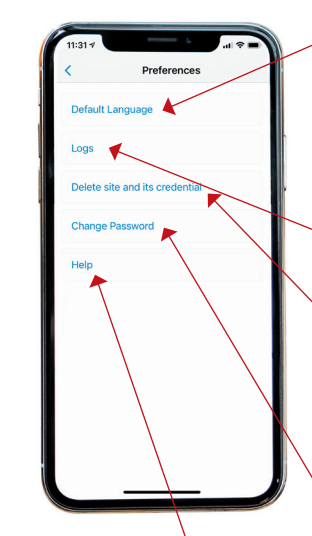

- Langue par défaut ATRIUM BT détecte automatiquement la langue de votre téléphone et l'applique comme langue par défaut. Cliquez ici pour modifier la langue par défaut.
- Journaux À des fins de dépannage interne
- Supprimer un site et son accréditation Cliquez ici pour supprimer définitivement un site et son KRYPTO Mobile-PASS.
- Modifier le mot de passe Au démarrage de l'application ATRIUM BT, il vous sera demandé de créer un mot de passe. Ce mot de passe est nécessaire pour configurer l'application. Vous pouvez modifier votre mot de passe, si nécessaire, en cliquant ici.

Si l'empreinte digitale ou la reconnaissance faciale sont utilisées pour déverrouiller votre téléphone, l'application utilisera automatiquement choisie pour déverrouiller vos accès.

Aide

Redirige vers une page Web contenant plus d'informations sur l'application ATRIUM BT.

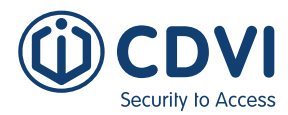

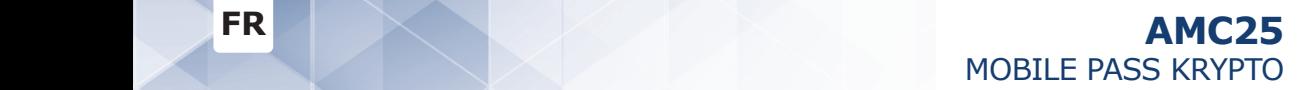

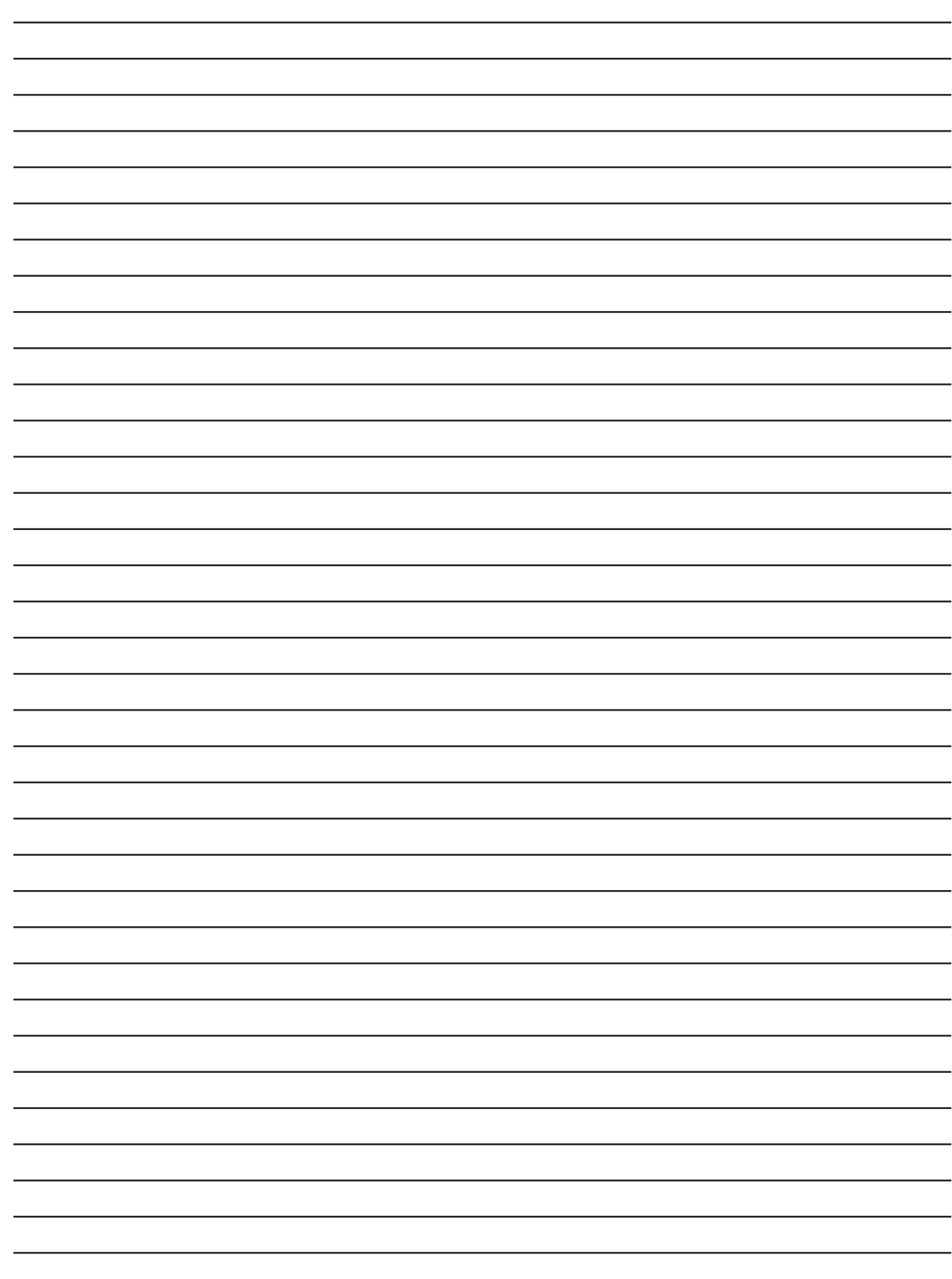

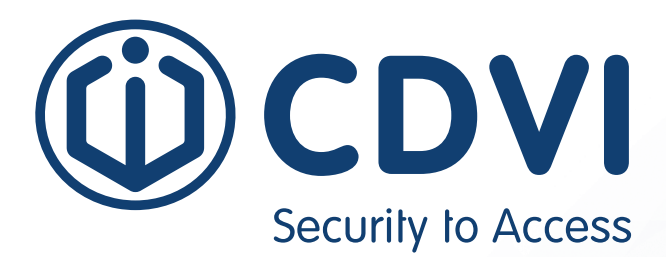

# \*G0301FR1075V01\*

**CDVI Group** FRANCE (Headquarters) Phone: +33 (0) 1 48 91 01 02

**CDVI FRANCE + EXPORT** +33 (0) 1 48 91 01 02 www.cdvi.com

**CDVI AMERICAS [CANADA - USA]** +1 (450) 682 7945 www.cdvi.ca

**CDVI BENELUX [BELGIUM - NETHERLANDS - LUXEMBOURG]** +32 (0) 56 73 93 00 www.cdvibenelux.com

**CDVI SUISSE** +41 (0) 21 882 18 41 www.cdvi.ch

**CDVI IBÉRICA [SPAIN - PORTUGAL]** +34 (0) 935 390 966

www.cdviberica.com

**CDVI ITALIA** +39 (0) 321 90 573 www.cdvi.it

**CDVI GERMANY** +49 0175-2932 901 www.cdvi.de

**CDVI MAROC** +212 (0) 5 22 48 09 40 www.cdvi.ma

**CDVI NORDICS [SWEDEN - DENMARK - NORWAY - FINLAND]** +46 (0) 31 760 19 30 www.cdvi.se

#### **CDVI UK [UNITED KINGDOM - IRELAND]** +44 (0) 1628 531300

www.cdvi.co.uk

**CDVI POLSKA** +48 (0) 12 659 23 44 www.cdvi.com.pl

## **CDVI WIRELESS**

+39 0438 450 860 www.erone.com

## **Manufacturer by**

**CDVI Wireless SPA** Via Piave, 23 - 31020 S.Pietro di Feletto (TV) - Italy